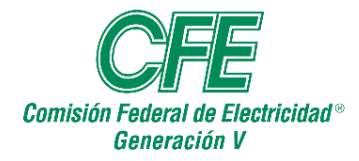

**"Guía para Carga Datos al SIADIR"**

# **GUÍA PARA CARGAR DATOS AL SIADIR**

**El objetivo de la presente guía es el de establecer los lineamientos generales y la descripción paso a paso para Cargar valores reales y meta al SIADIR para los periodos de operación comercial de las centrales de los Productores Externos de Energía (PEE).**

# **I. CARGA Y CAPTURA DEL SIADIR**

El Técnico Programador II iniciará con el llenado del archivo de Interfaz Carga Meta o Real según sea el caso, se requiere cuente con valores de generación neta facturada mensual, eficiencia térmica mensual y acumulada, disponibilidad mensual y acumulada, así como la capacidad neta demostrada y Volumen Teórico de Combustibles de PEE actualizados al mes que se requiera cargar.

### **Valores Mensuales Meta y Real:**

Generación Neta Capacidad Neta Demostrada Volumen Teórico de Combustibles.

### **Valores Acumulados Meta y Real:**

Eficiencia Térmica (%) Factor de Planta (%) Disponibilidad (FDED) (%)

Los valores actualizados y vinculados de las bases mensuales de la facturación, se reflejará en el siguiente archivo el cual se deberá verificar y/o modificar en la Base de datos (Archivo Excel), pestaña de SIADIR Meta y Real

Ya actualizados los valores anteriores, se cargan los datos a las plantillas con macros correspondientes (Proporcionadas por el área de Gestión y Administración del SIADIR):

FormatoInterfase\_Gen V\_Real Año (Datos Reales mes a mes) 10.32.16.89:\ArchivosdeTrabajo\20XX\SIADIR\FormatoInterfase\_Generación\_PEE\_Real 20XX.xlsm.

FormatoInterfase\_Gen\_V\_Meta Año (Datos Meta una vez en el año) 10.32.16.89:\ArchivosdeTrabajo\20XX\SIADIR\FormatoInterfase\_Generación\_PEE\_META 20XX.xlsm.

Al abrir cualquiera de los dos archivos se tendrá que habilitar macros, y permitir la actualización automática de vínculos, en este caso para el mes (n) se abrirá.

10.32.16.89:\ArchivosdeTrabajo\20XX\SIADIR\FormatoInterfase\_Generación\_PEE\_Real 20XX.xlsm.

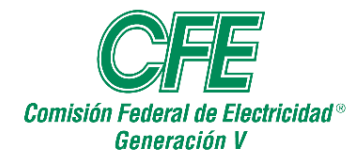

 DEPARTAMENTO DE CONTROL DE GESTIÓN PROCEDIMIENTO PARA LA CARGA DE DATOS TÉCNICOS DE Comisión Federal de Electricidad® PROCEDIMIENTO PARA LA CARGA DE DATOS TECNI<br>LAS CENTRALES DE LOS PEE EN EL SISTEMA<br>DE INFORMACIÓN PARA AI TA DIRECCIÓN (SIADI DE INFORMACIÓN PARA ALTA DIRECCIÓN (SIADIR)

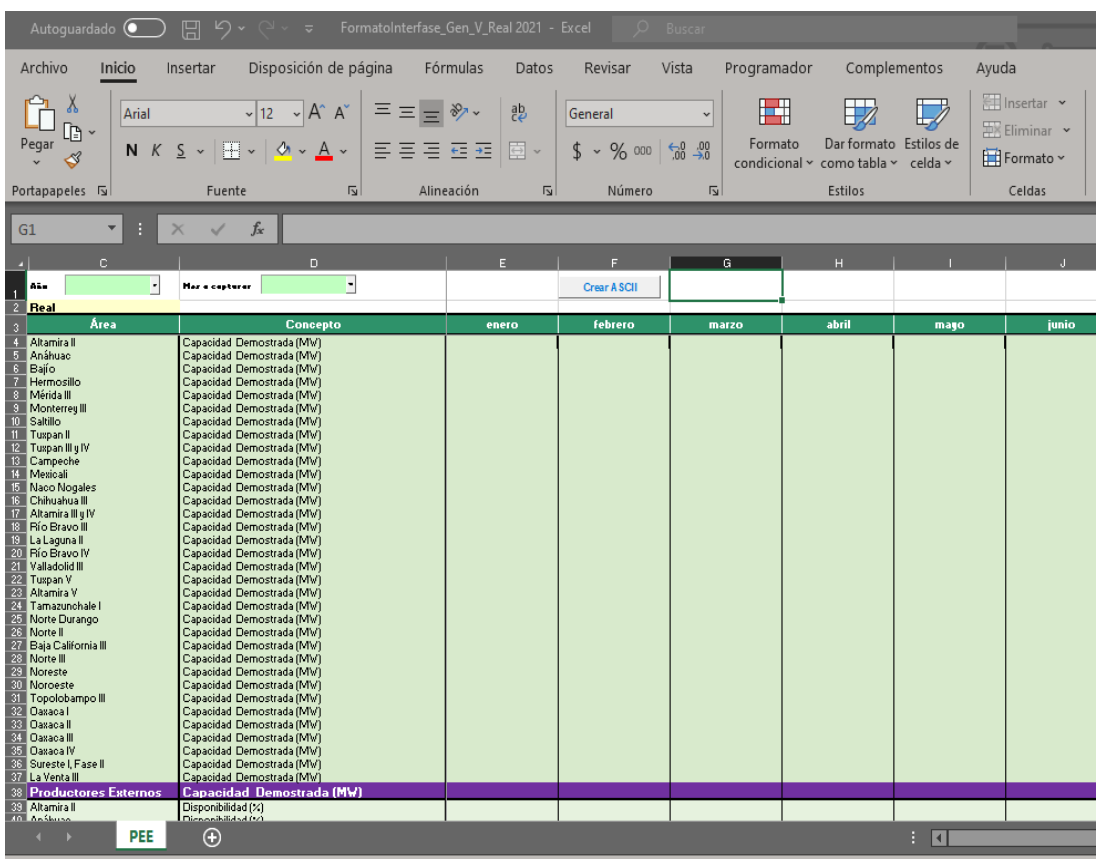

En la parte superior del archivo aparecerán 2 cuadros combinados (celdas C1 y D1) en las cuales se seleccionará el Año y Mes, que se vaya a cargar.

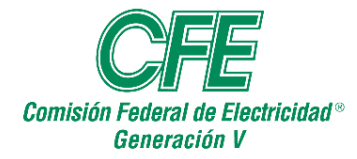

 DEPARTAMENTO DE CONTROL DE GESTIÓN **Comisión Federal de Electricidad** PROCEDIMIENTO PARA LA CARGA DE DATOS TÉCNICOS DE FULLE AND ELECTRICIAL ENTRALES DE LOS PEE EN EL SISTEMA<br>Ceneración V DE INFORMACIÓN PARA ALTA DIRECCIÓN (SIADIR)

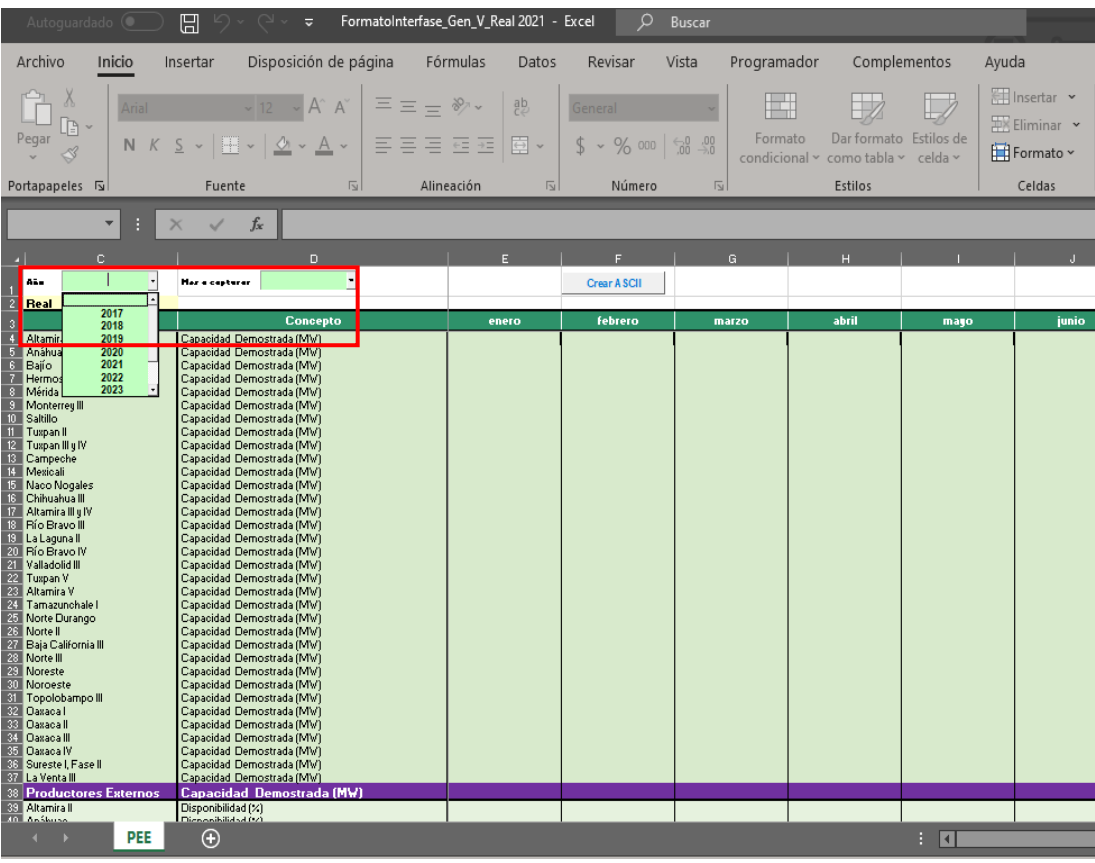

Una vez seleccionado el rango de datos se selecciona y da clic en el botón de acción de la celda F1 "**crear ASCII"**, esto generará un archivo **.txt** con el nombre correspondiente al mes seleccionado e indicando real o meta (presupuesto) que se ubicará en una carpeta llamada SIADIR en el directorio raíz de tu PC, **C:\SIADIR\REAL (mes a cargar).txt;** si no hubiera una carpeta con ese nombre el sistema la creará automáticamente.

# **Nota: para generar el archivo meta, se realiza en el archivo: Formato Interfase\_Generación\_PEE\_Meta 20XX.xlsm.**

Y al seleccionar el rango de datos, solo se selecciona el Año y se Crea ASCII, el proceso de carga en intranet será el mismo que para reales.

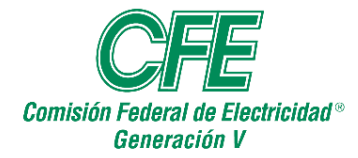

 DEPARTAMENTO DE CONTROL DE GESTIÓN **Comisión Federal de Electricidad** PROCEDIMIENTO PARA LA CARGA DE DATOS TÉCNICOS DE FULURIAL DE L'EUROPA DE LAS CENTRALES DE LOS PEE EN EL SISTEMA<br>CORDIACIÓN DE INFORMACIÓN PARA ALTA DIRECCIÓN (SIAD DE INFORMACIÓN PARA ALTA DIRECCIÓN (SIADIR)

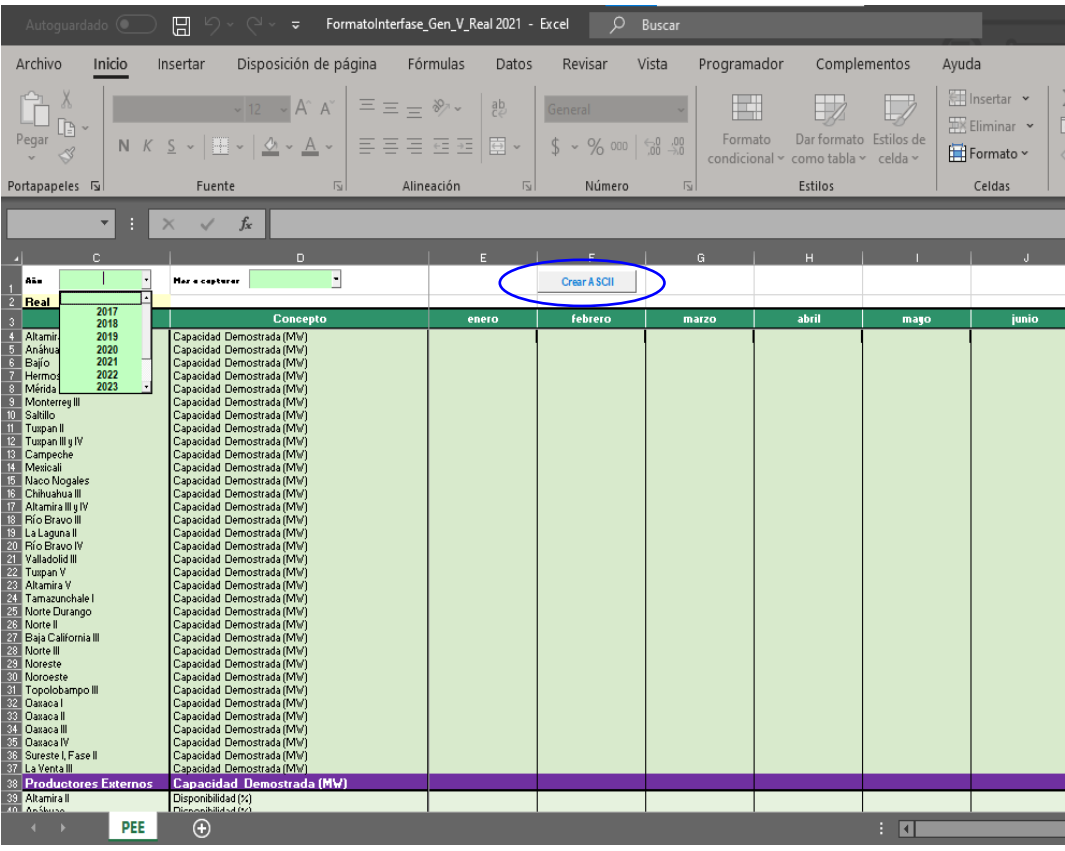

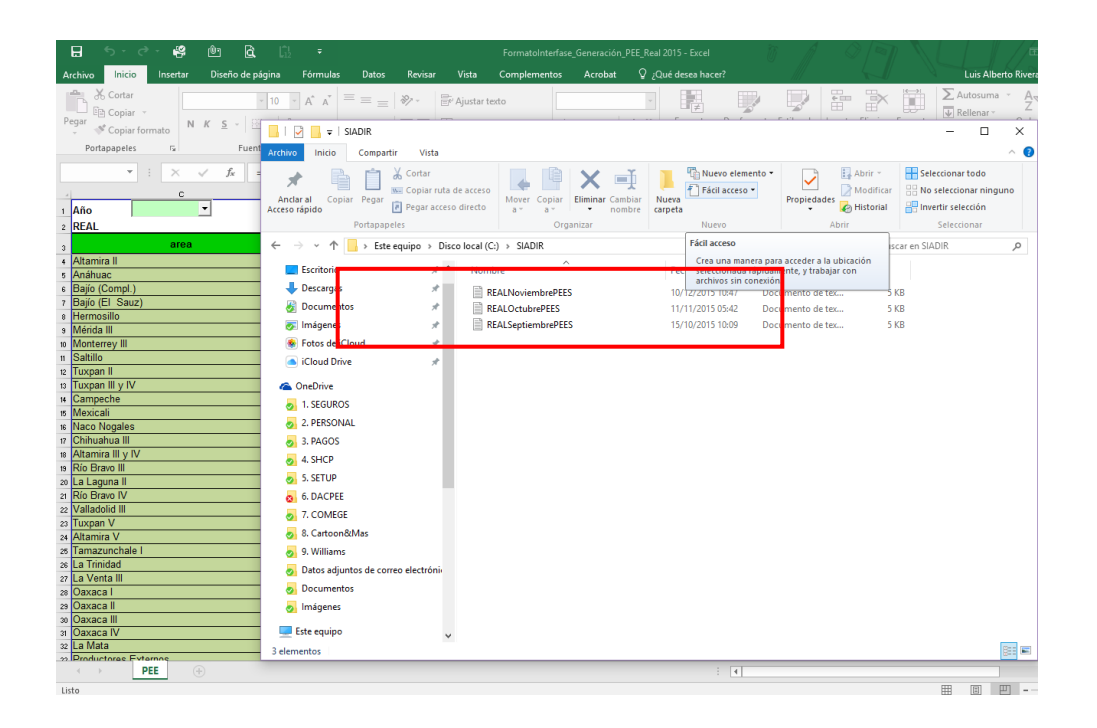

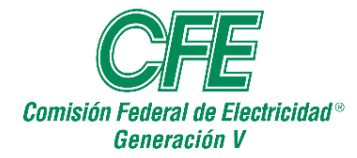

Al generar el archivo ASCII, nos conectará a Internet a la página de carga, se tendrá que acceder a esta dirección:

[http://10.32.1.75/SiadGen/Aspx/Interfase/Interfase\\_carga.aspx](http://10.32.1.75/SiadGen/Aspx/Interfase/Interfase_carga.aspx)

Para el inicio de carga de información, se solicitará en ese momento al área de la Unidad de Control de Gestión y Productos Asociados de la Subdirección de Negocios no Regulados**,** Ext. 71745, acceso a Módulo de carga SIADIR.

En la ilustración que se muestra, la página mencionada, se tendrán que llenar los espacios en blanco con la información siguiente:

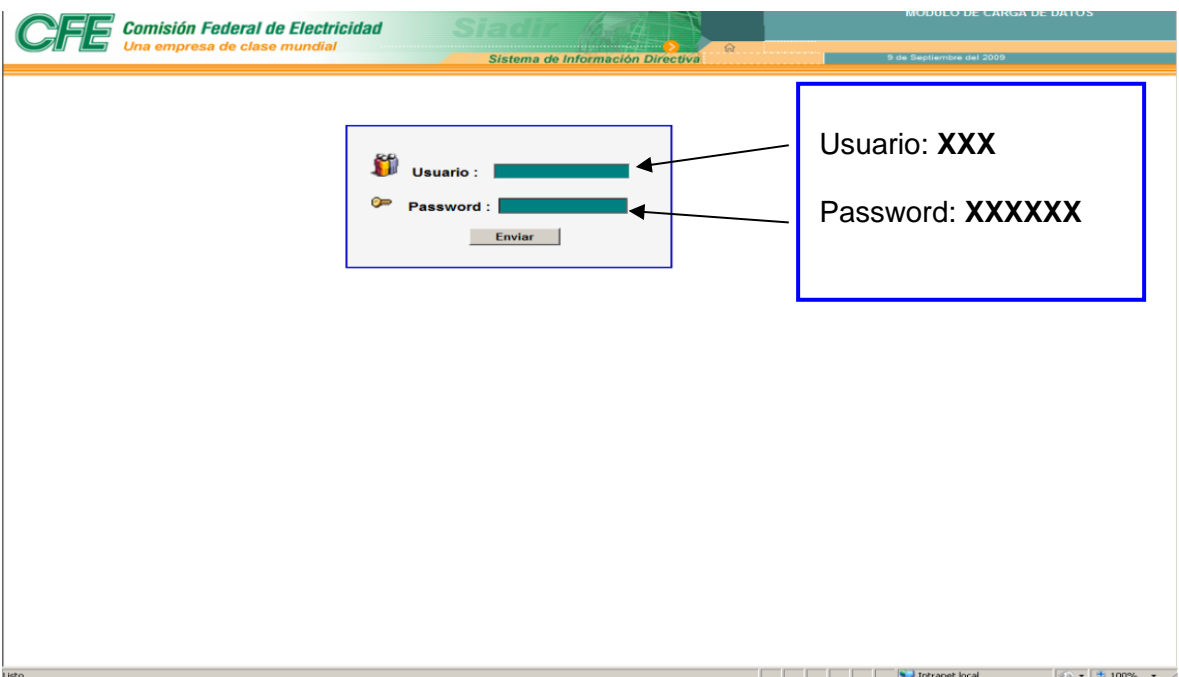

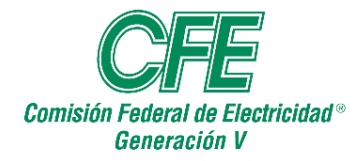

La imagen siguiente mostrará la pantalla para la Incorporación de los datos técnicos en el Sistema de Información Directiva:

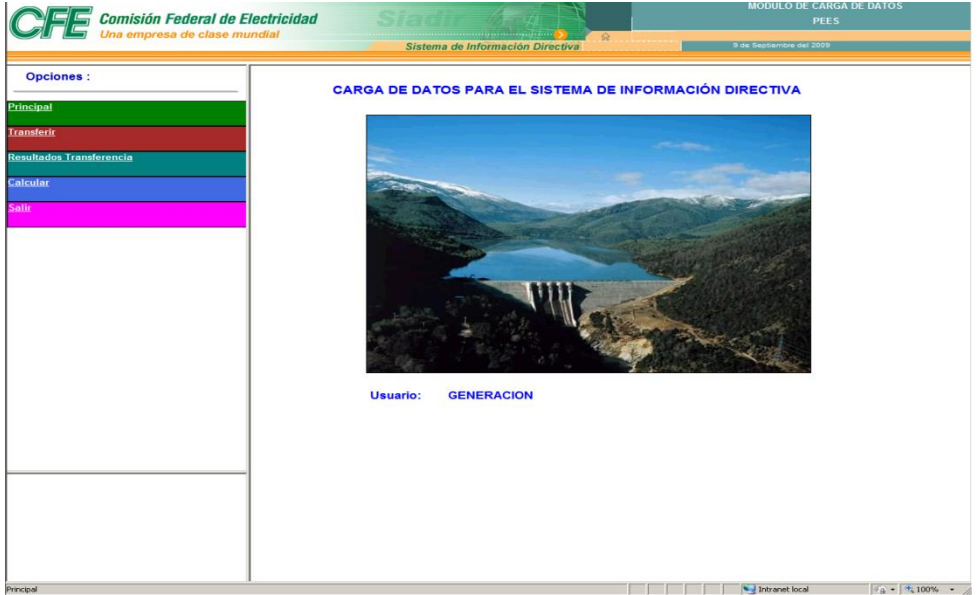

En el siguiente paso se entrará a la opción **"Transferir",** donde se carga el archivo REAL (mes a cargar).txt que se generó en pasos anteriores y que está ubicado en **C:\SIADIR\REAL (mes a cargar).txt** y se revisarán las indicaciones de la página que se muestra a continuación:

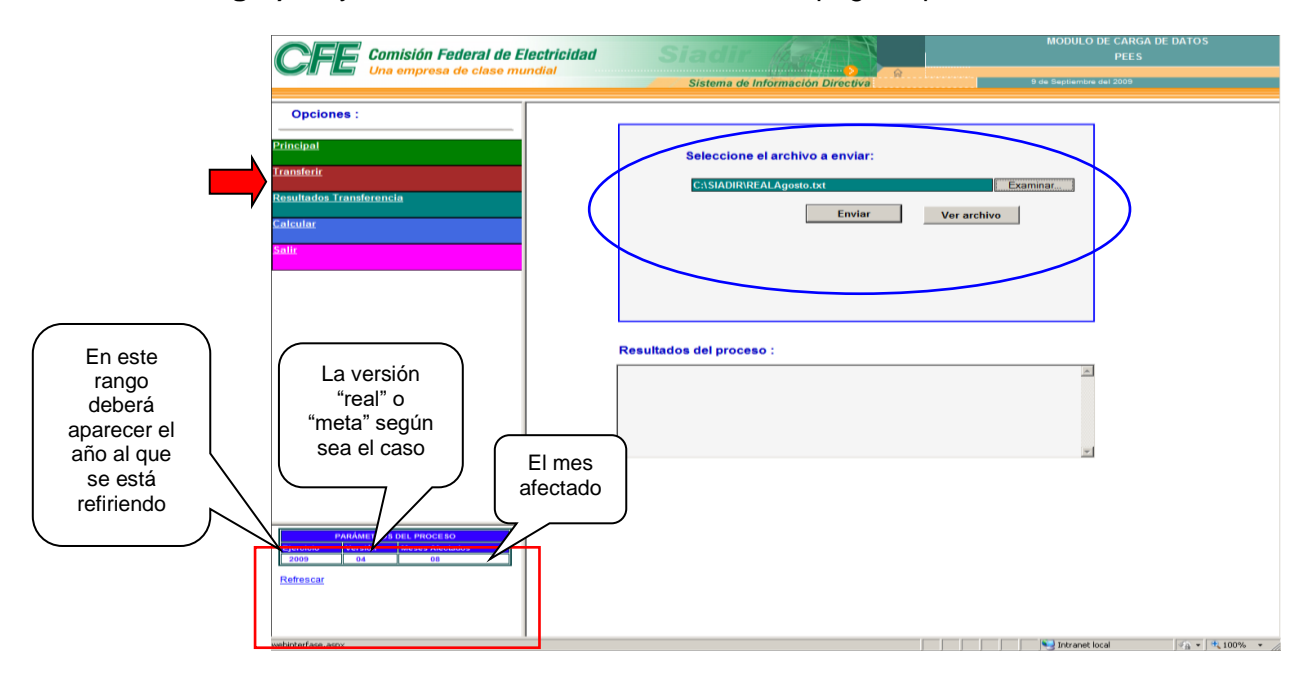

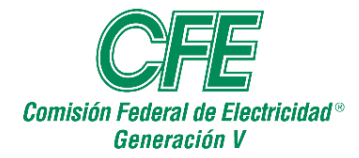

 **DIRECCIÓN GENERAL CFE GENERACIÓN V** DEPARTAMENTO DE CONTROL DE GESTIÓN PROCEDIMIENTO PARA LA CARGA DE DATOS TÉCNICOS DE Comisión Federal de Electricidad® PROCEDIMIENTO PARA LA CARGA DE DATOS TECNI<br>LAS CENTRALES DE LOS PEE EN EL SISTEMA<br>DE INFORMACIÓN PARA AI TA DIRECCIÓN (SIADI DE INFORMACIÓN PARA ALTA DIRECCIÓN (SIADIR)

Una vez cargados los datos mostrará el resultado del proceso de carga donde sólo se revisará que no haya registros con error.

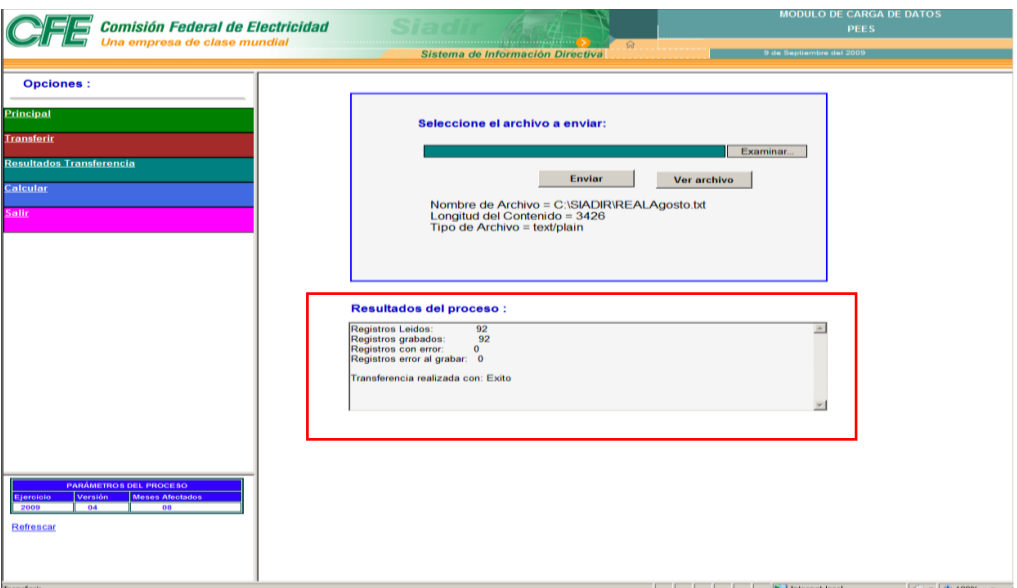

El siguiente paso será **"Calcular"** en el menú de Opciones, para iniciar el proceso de cálculo y su incorporación al cubo de ESBASE.

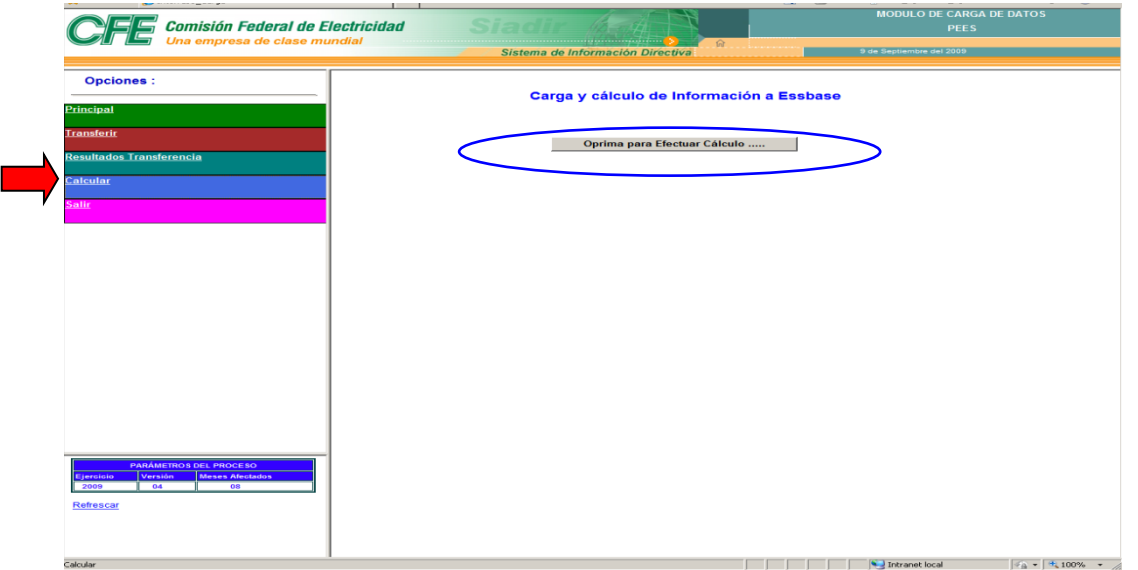

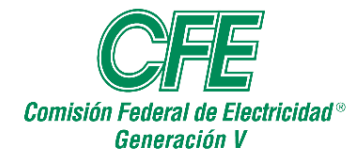

Una vez terminada la carga de datos, el sistema presentará la siguiente indicación y con esto se da por terminado el proceso de carga.

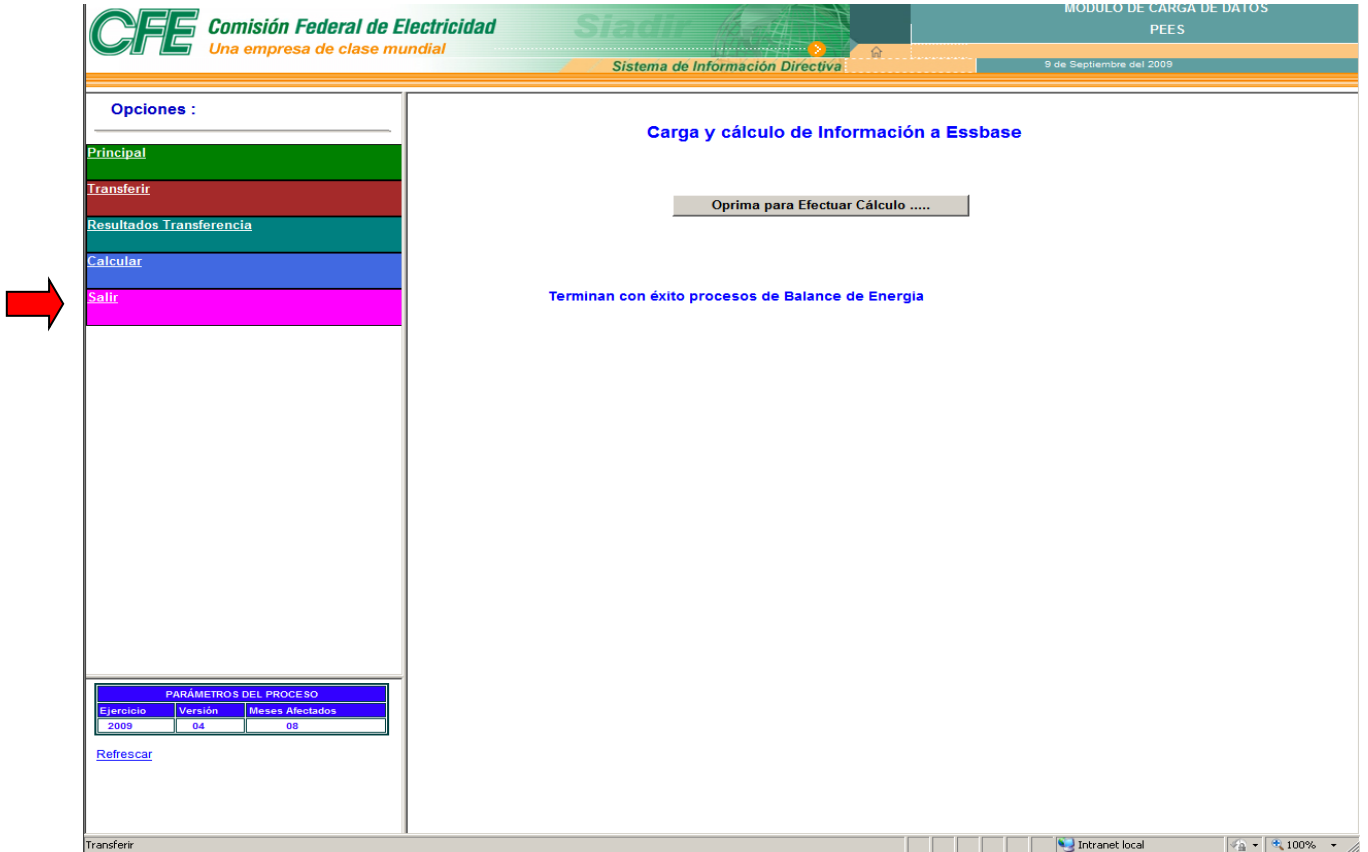

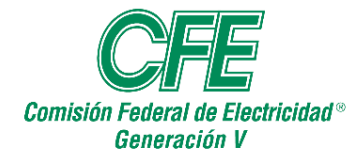

# **Verificación de Carga del SIADIR.**

Para realizar la verificación de que la información fue cargada en el cubo de **ESSBASE** se debe tener los siguientes requisitos:

- Suite Office versión 32 bits.
- Oracle Hyperion Essbase SpreadSheed Fusion Edition.
- Clave de acceso al cubo 10.32.1.83.

### **Suite Office versión 32 bits.**

Dentro de Office (Word, Excel y/o Power Point), ejemplo, abres Word, das clic en Archivo y posteriormente en Ayuda, en la parte derecha de la ventana aparecerá una sección que dice Acerca de Microsoft Word.

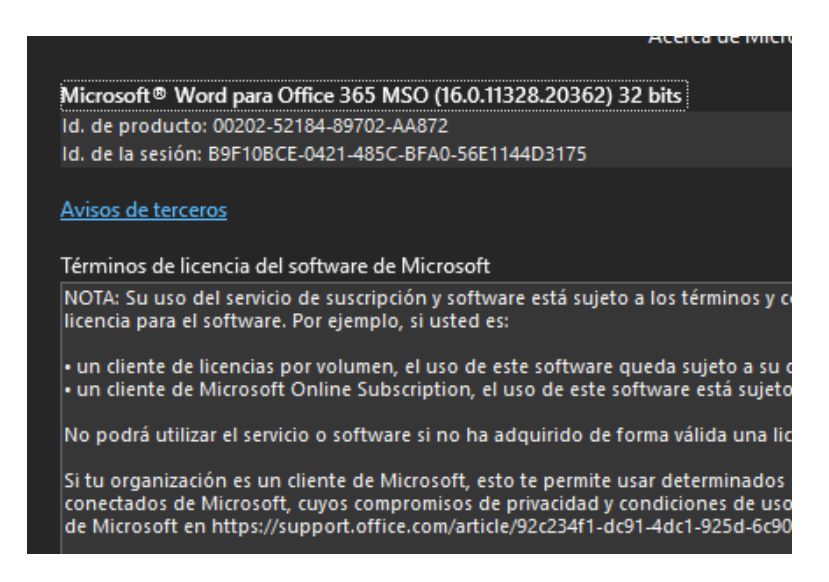

**Oracle Hyperion Essbase SpreadSheed Fusion Edition.**

Dentro de la ruta: **[\\10.32.16.89\Consulta\Temp\ExcelAddin\\_111210.347](file://///10.32.16.89/Consulta/Temp/ExcelAddin_111210.347)** se encuentra el archivo ejecutable.

> Spreadsheet Add-in Spreadsheet Add-in.exe

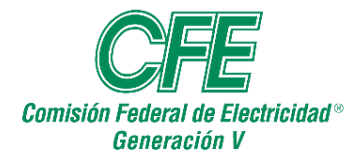

**Nota: se debe solicitar al área de servicios de TICs la instalación del programa por cuestiones de seguridad y de permisos.**

### **Clave de acceso al cubo 10.32.1.83.**

Se tiene una cuenta personal para el acceso del SIADIR, la cual se puede solicitar al área de Control de Gestión de la SNnR; si requiere otro acceso personal, firmar las responsivas necesarias.

# ENTREGA DE USUARIO Y CONTRASEÑA

Acceso al Cubo del SIADIR (histórico) de la SDG, con estructura de la SDG en el servidor 10.32.1.83.

Nombre del responsable:

Clave de usuario:

Contraseña de la clave de usuario:

Fecha de entrega:

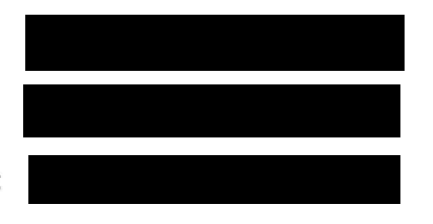

**Plantilla de Verificación de Carga del SIADIR.**

En la ruta **:\Archivos de Trabajo\2019\SIADIR\plantilla ESSBASE SIADIR PEEs – 2019,** se tiene el archivo en Excel de la plantilla una vez abierto el documento procedemos a actualizar el cubo.

• Dentro de Excel aparecerá un menú **"Complementos"** y tendremos **habilitado "Essbase".**

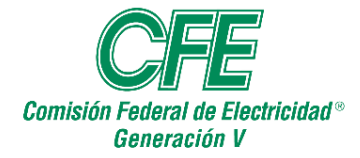

 DEPARTAMENTO DE CONTROL DE GESTIÓN PROCEDIMIENTO PARA LA CARGA DE DATOS TÉCNICOS DE LAS CENTRALES DE LOS PEE EN EL SISTEMA DE INFORMACIÓN PARA ALTA DIRECCIÓN (SIADIR)

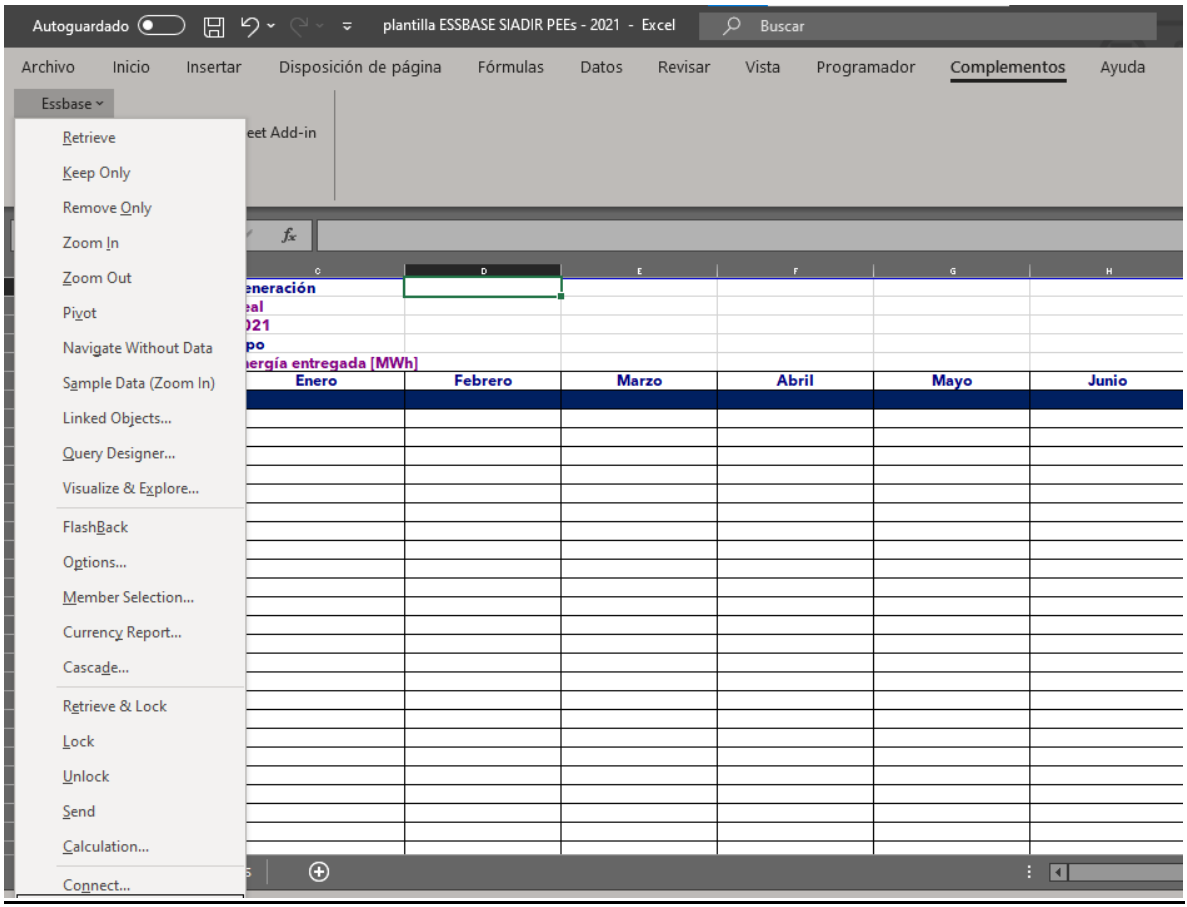

Damos clic en **Conectar,** saldrá el siguiente cuadro de dialogo donde pondremos las credenciales antes descritas como sigue:

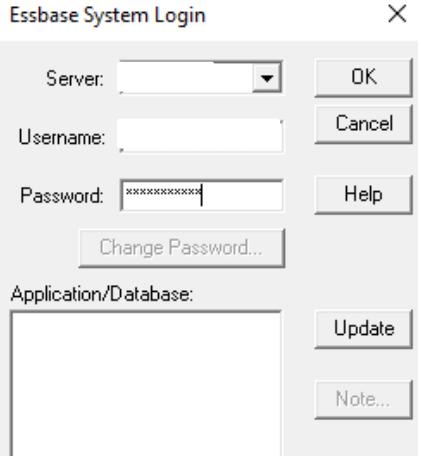

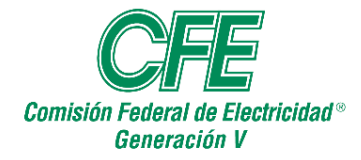

# **Saldrá el siguiente mensaje y damos "Aceptar"**

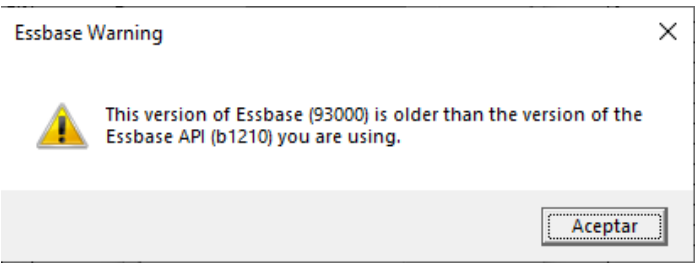

# **Así ya estaremos conectados, damos "OK"**

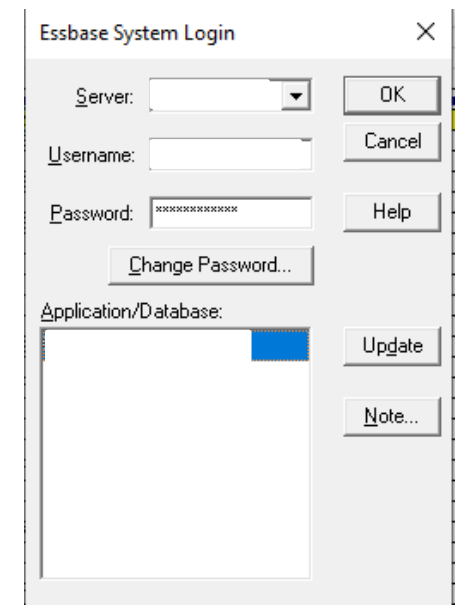

Dentro del archivo de plantilla sombreamos o seleccionamos las celdas que queremos actualizar, desde las centrales, mes y los títulos del indicador, se abre la opción **"Essbase" y se selecciona "Retrieve".**

Nota: solo una tabla de indicador a la vez.

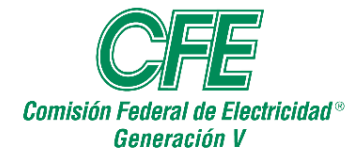

 DEPARTAMENTO DE CONTROL DE GESTIÓN PROCEDIMIENTO PARA LA CARGA DE DATOS TÉCNICOS DE <u>LAS CENTRALES DE LOS PEE EN EL SISTEMA CENTRALES DE LOS PEE EN EL SISTEMA CENTRALES DE LOS PEE EN EL SISTEMA</u> DE INFORMACIÓN PARA ALTA DIRECCIÓN (SIADIR)

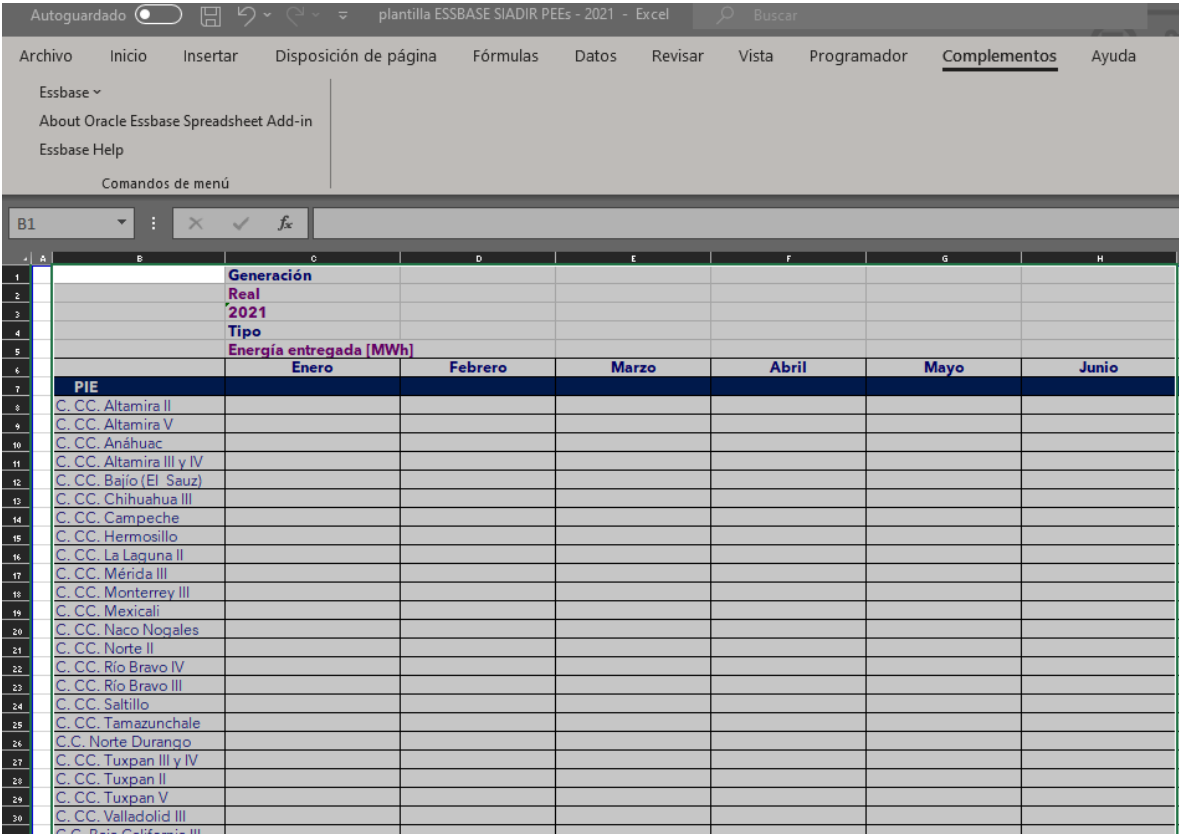

Así sucesivamente se repite el procedimiento en la hoja con cada tabla de un indicador, de esta manera tendremos nuestro archivo actualizado con la última información disponible en el cubo de SIADIR.

Con esto verificamos que la información ha quedado cargada.